## <span id="page-0-0"></span>How to sign into the Mimecast Secure Message Portal

Please use one of these browsers: \*\*Do Not use Internet Explorer as it is not supported.

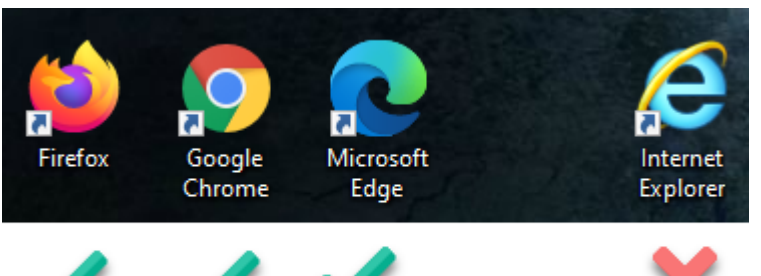

1. Email recipient receives email from noreply@healthplansinc.com with subject of

### **You've been sent a secure message**

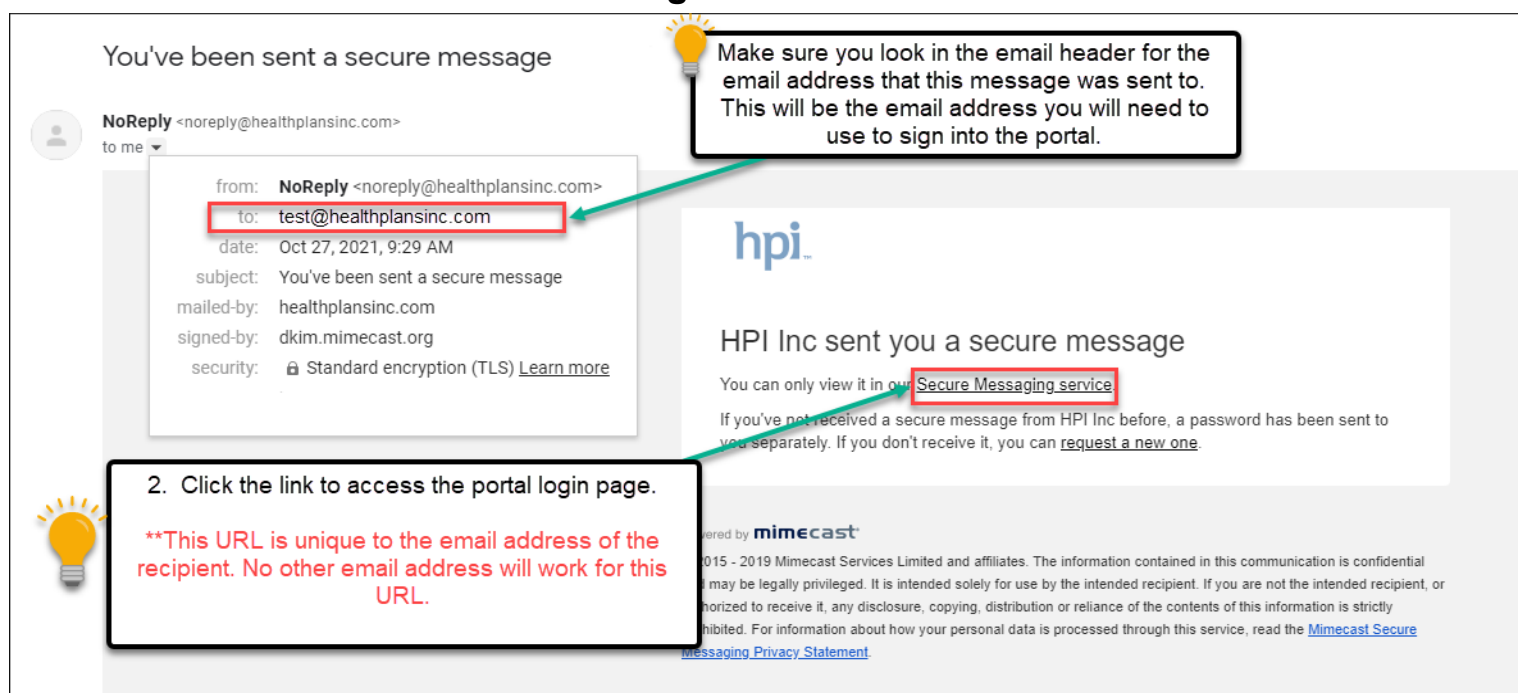

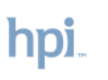

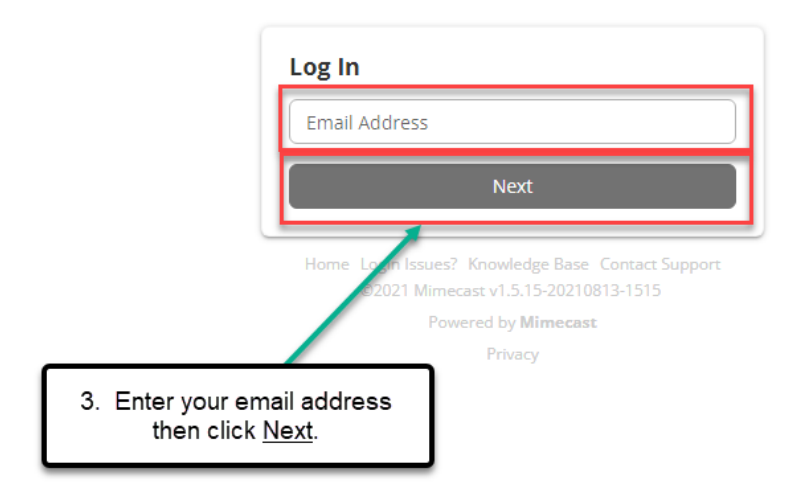

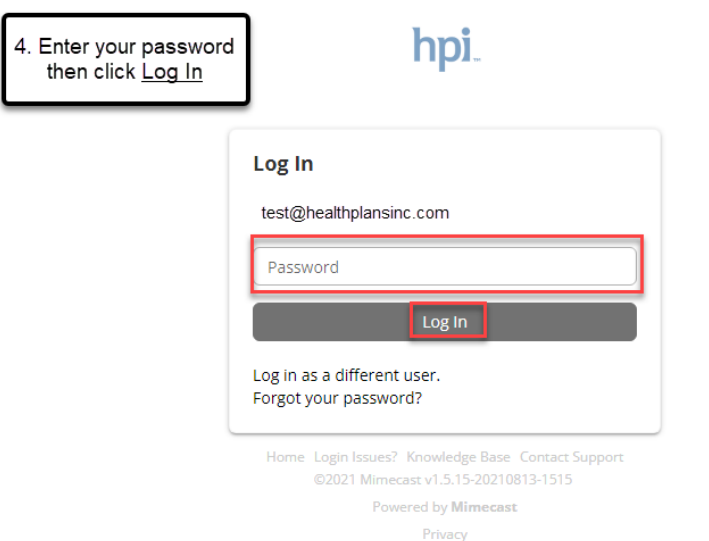

If you do not know your password, please click here on How to reset your Mimecast Secure Email Password

This will open your Mimecast secure message account directly to the message that was sent to you based on the email you received from noreply@healthplansinc.com

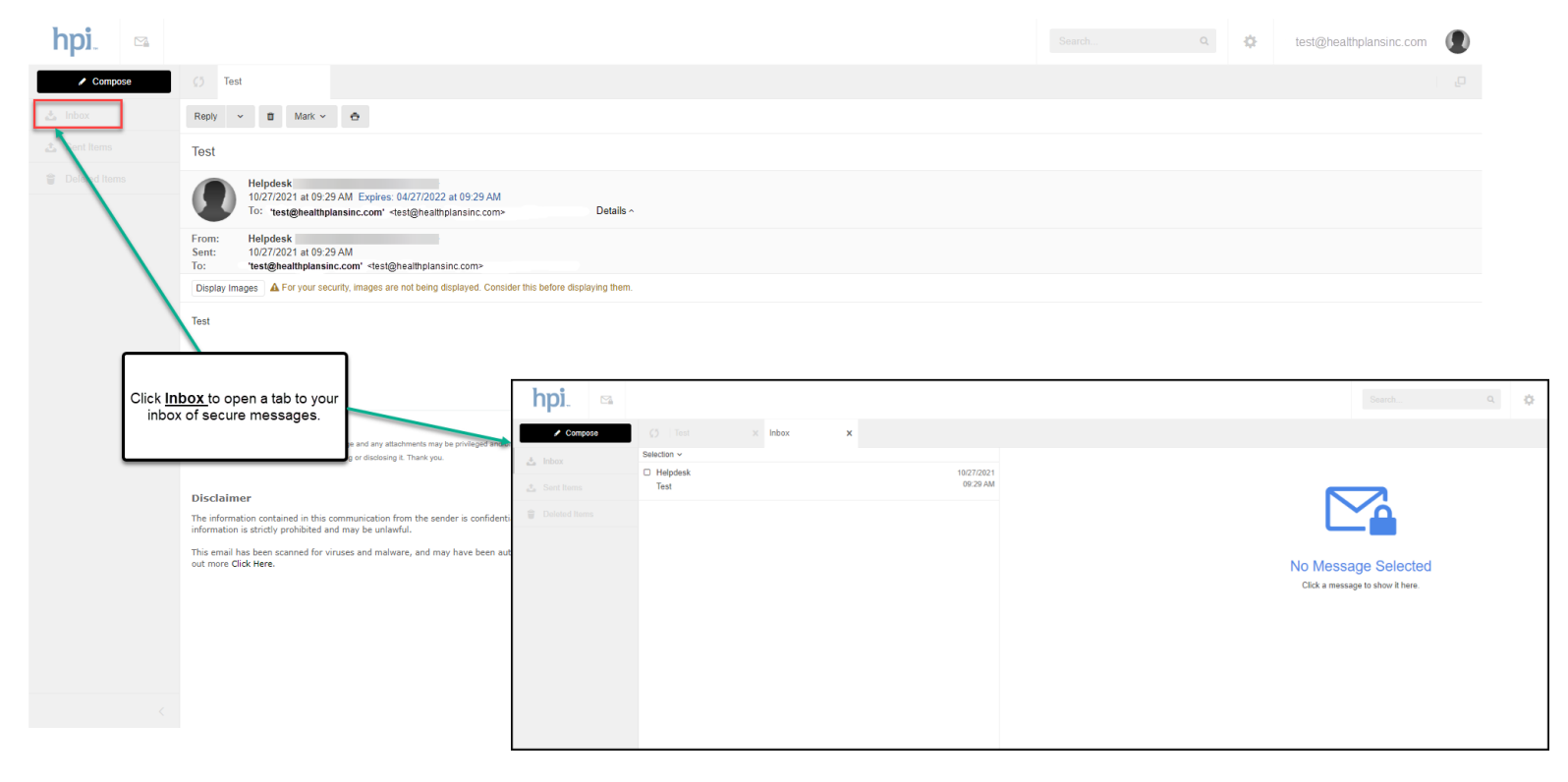

# How to reset your Mimecast Secure Email Password

Follow [steps 1 through 3](#page-0-0) from above then continue to follow the steps below to reset your password.

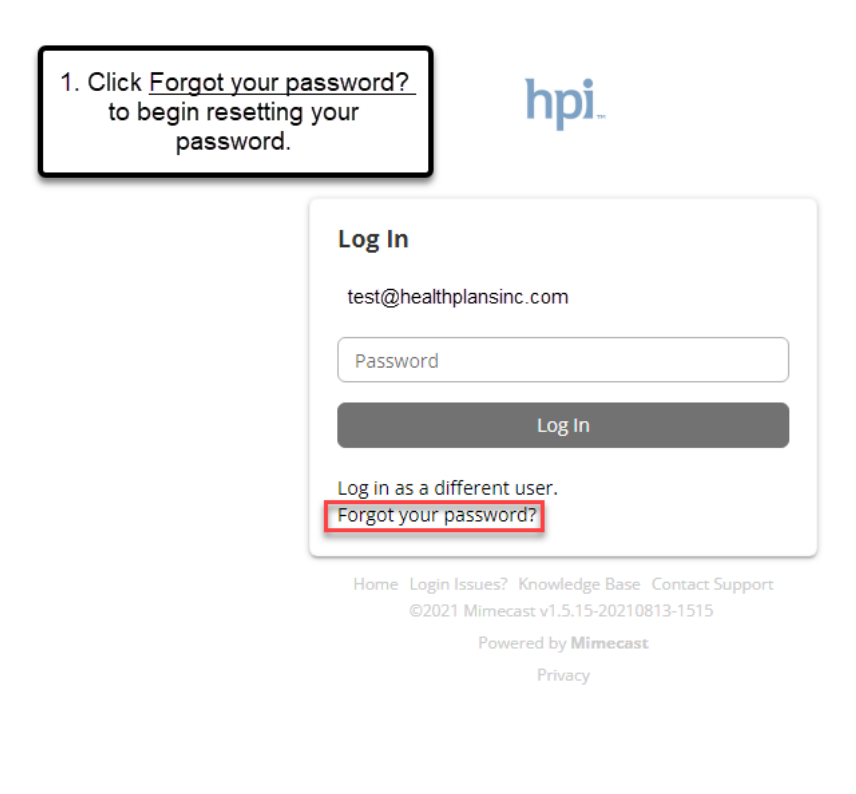

#### 2. Click Reset Password.

\*\*Your email should automatically show up in the email/text field. If it does not, enter the email address for the account you are changing the password to.

### hpi.

#### Can't sign in?

Password reset instructions will be sent to the email address below.

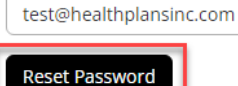

Never mind, take me back to the login page.

Home Login Issues? Knowledge Base Contact Support @2021 Mimecast v1.5.15-20210813-1515 Powered by Mimecast Privacy

\*After you click Reset Password, you will see the below message. Check your email for a message from noreply@healthplansinc.com with a subject of "Reset your Secure Messaging password"

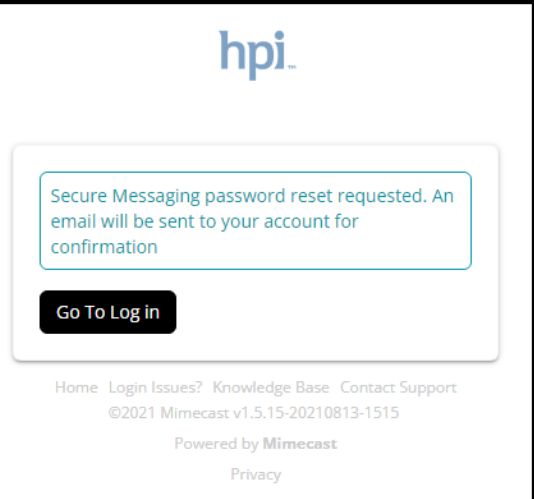

#### Reset your Secure Messaging password

NoReply <noreply@healthplansinc.com> to me  $\star$ 

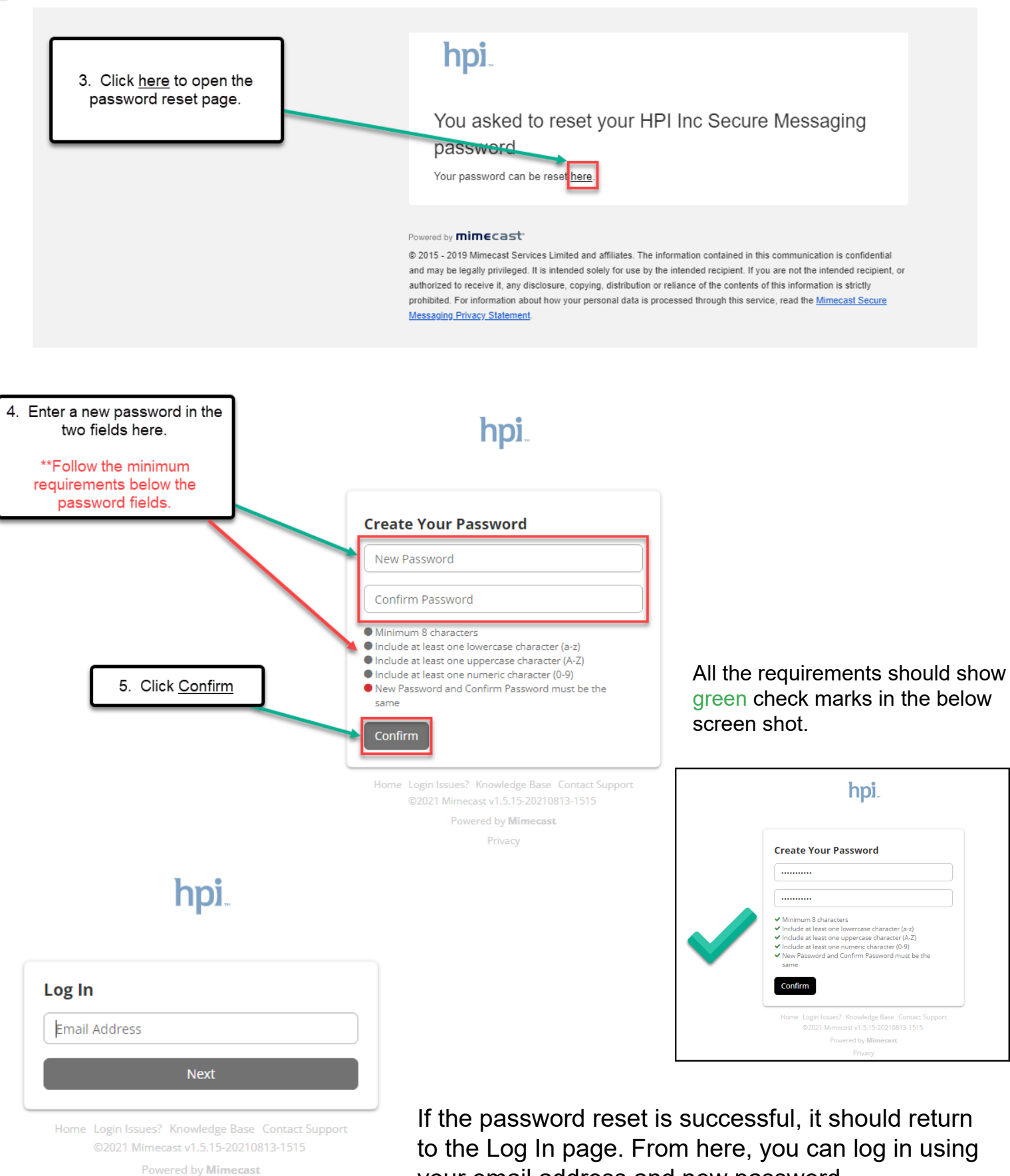

Privacy

your email address and new password.